# **DRIVE RECORDER Browser の使い方**

#### 商標について

- SD および、SDHC は、SD-3C, LLC の登録商標です。
- SD™は、SD Card Association の商標または登録商標です。
- Google マップは、Google Inc. の商標または登録商標です。
- HDMI は HDMILicensing, LLC. の登録商標です。
- VICS は、一般財団法人道路交通情報通信システムセンターの商標です。
- Windows® の正式名称は Microsoft® Windows® Operating System です。
- Microsoft、Windows、Windows 10、Windows 8、Windows 7 は、米国 MicrosoftCorporation. の米国およびその他の国における登録商標です。
- Windows® 10、Windows® 8、Windows® 7 は、米国 Microsoft Corporation. の商品名称です。
- Intel、Intel Core 2 Duo は、米国およびその他の国における Intel Corporation の商標です。
- その他記載の会社名、製品名は、それぞれの会社の商標もしくは登録商標です。なお、本文中では TM や ® などの記号を記載しない場合があります。

#### 目次

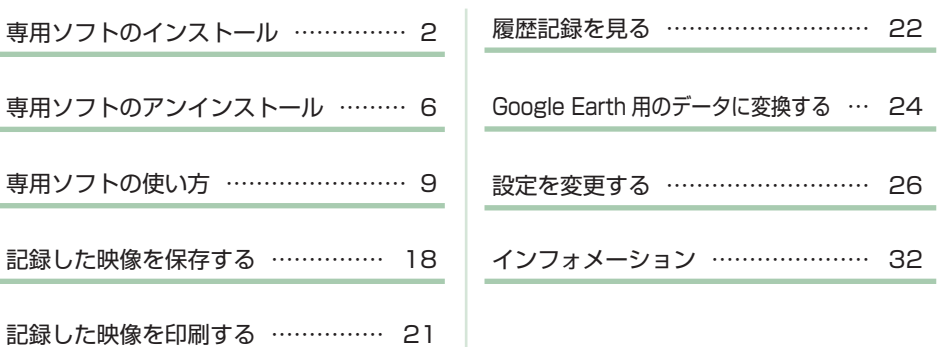

# **専用ソフトのインストール** つづく

本機で録画した映像は、専用ソフトを使い、パソコンで見ることができます。 下記の仕様を満たしたパソコンで再生することができます。

OS:Microsoft Windows 7、8 または 10 CPU: Core2Duo 相当、2.0GHz 以上 メモリ:2GB 以上

■ 画像処理機能を動作させる場合

OS :Microsoft Windows7,8 または 10 CPU:Core i5 相当、3.0GHz 以上 メモリ:8GB 以上

- ※ 誤って専用ソフトを削除した場合は、お買い上げの 販売店にご相談ください。
- ※ 推奨環境のすべてのパソコンについて動作を保証 するものではありません。
- ※ 再生するファイルの種類によっては処理能力が高 いパソコンが必要になります。お使いになるパソ コン環境によっては正しく再生されなかったり、正 しく動作しない場合があります。
- ※ CPU やメモリが動作環境に満たない場合、再生時 の動作が遅くなることがあります。
- ※ 自車位置の表示にはインターネット接続環境が必要です。
- ※ 専用ソフトの画面サイズは 1024 × 768 ピクセル 固定です。

### 1. インストールの準備

### 注 意

・パソコンや SD カードリーダーライターから SD カードを取り外す際は、お使いのパソ コンやカードリーダーライターに付属の取扱説明書に沿って取り外してください。誤っ  $\mathbf{I}$ た手順で取り外すと、保存したデータが失われたり、SD カードを破損させてしまう恐れ があります。

### 1 - 1 SD カードリーダーライターをパソコンに接続する

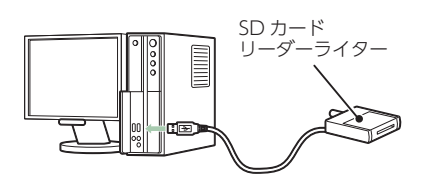

1-2 付属品の SD カードを SD カードリーダーライターに接続する

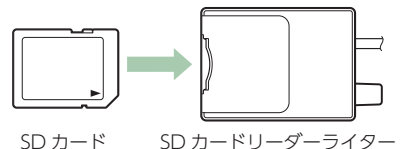

※ ご使用の SD カード容量に対応していない SD カードリーダーライターを使用した 場合、SD カード内のデータが破損することがあります。

### 1-3 [DRIVEREC1] と表示されているドライブを展開し、[pcsw] フォルダ をダブルクリックする

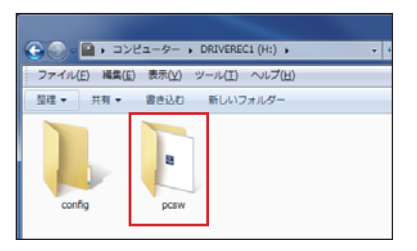

※ ドライブの展開は、エクスプローラーなどを起動して行ってください。

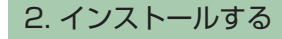

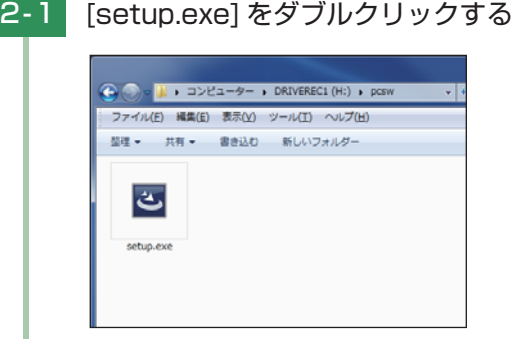

※ パソコンが「拡張子を表示しない」に設定されている場合、setup と表示されます。

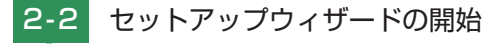

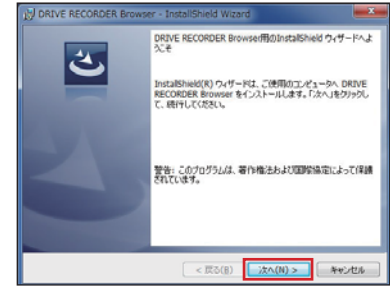

[次へ]をクリックします。

**専用ソフトのインストール** ファインストール ファインストール

2 - 3 使用許諾契約書に同意する

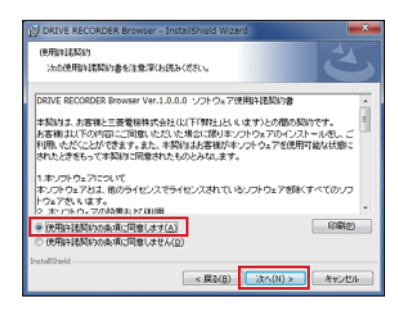

[ 使用許諾契約条件に同意します ] にチェックを入れ、[ 次へ ] をクリックします。 ※ チェックを入れていない状態では、[ 次へ ] をクリックすることはできません。

### 2 - 4 ユーザー情報を入力する

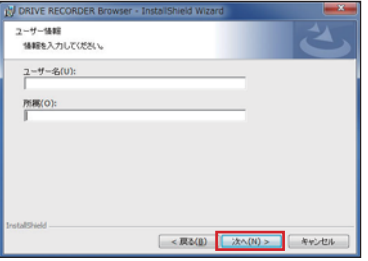

任意でユーザー情報を入力し、[ 次へ ] をクリックします。

### 2-5 インストール先の指定

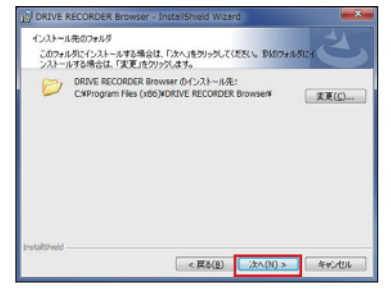

インストール先のフォルダ画面が表示されますので、インストール先を指定 し、[ 次へ ] をクリックします。

## 2-6 インストールの開始

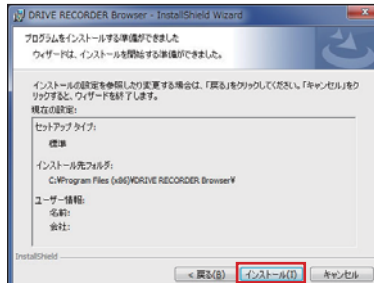

[ インストール ] をクリックします。

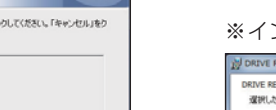

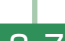

### 2-7 インストールの完了

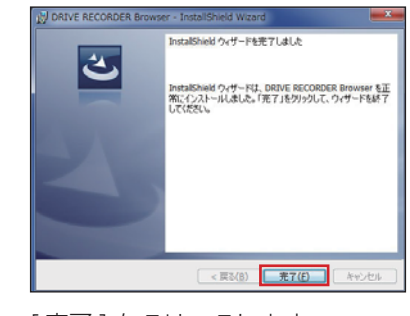

### ※ インストール画面

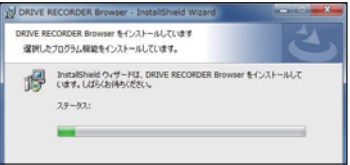

[ 完了 ] をクリックします。

#### 専用ソフトのバックアップについて

パソコンにソフトがインストールされていれば、専用ソフトでフォーマットすることにより、 SD カード内にプログラムを生成することが可能です。また弊社ホームページ内でダウンロード することも可能です。

#### SD カードは数ヵ月に一度フォーマットが必要です。

SD カードは、データの録画が繰り返されると、録画可能時間が減少したり、データの読み込み や書き込みに時間がかかったりします。安定してお使いいただくために、数カ月に一度、SD カー ドのフォーマットを行うことをお勧めします。( \* P.27「SD カードフォーマット」)

**専用ソフトのアンインストール つっぺ** 

専用ソフトが不要になった場合、以下の方法でパソコンから削除できます。

### 1. アンインストールの準備

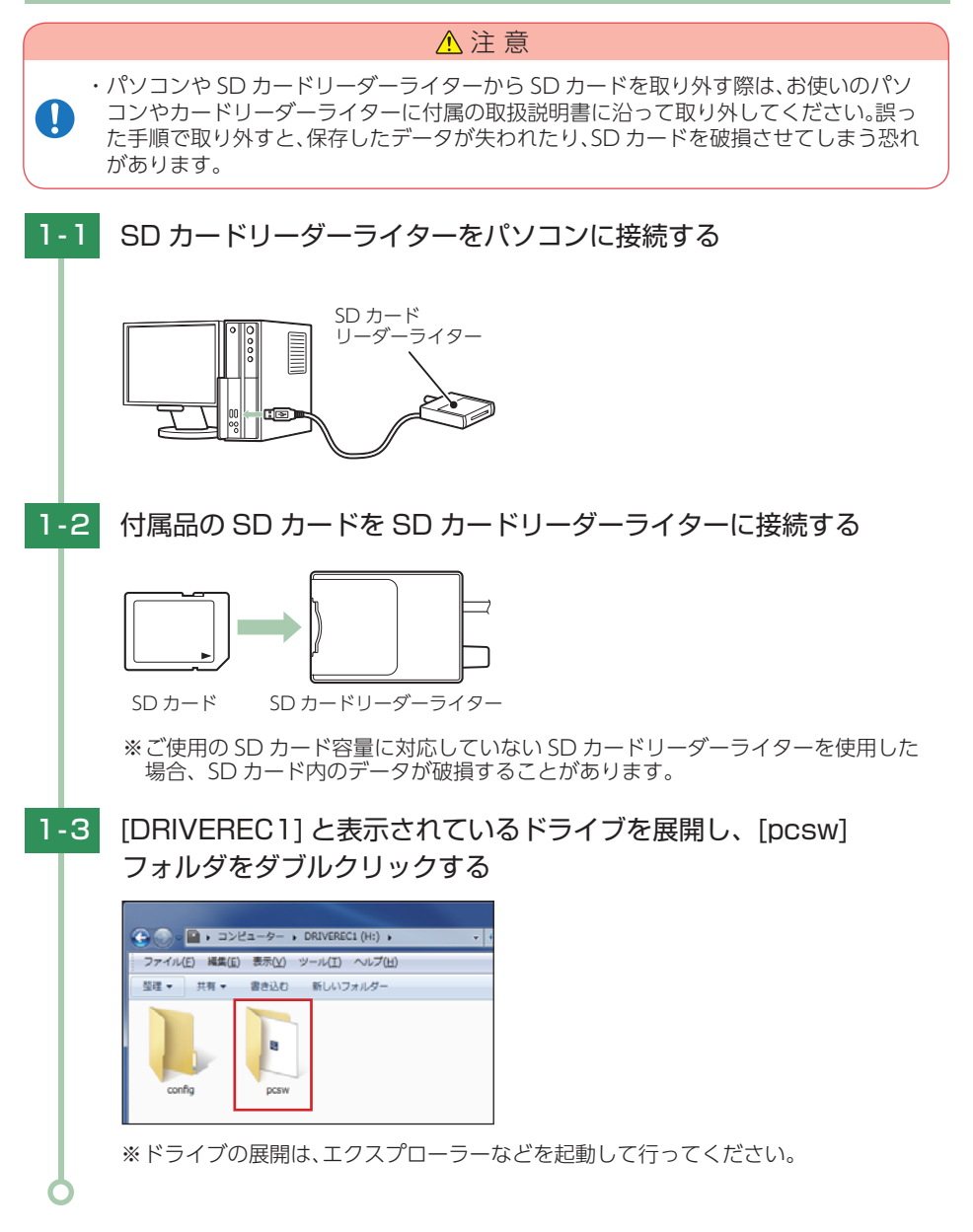

### 2. アンインストールする

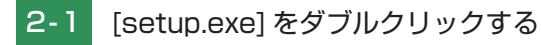

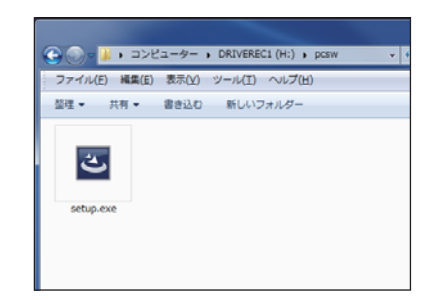

※ パソコンが「拡張子を表示しない」に設定されている場合、setup と表示されます。

2-2 セットアップウィザードの開始

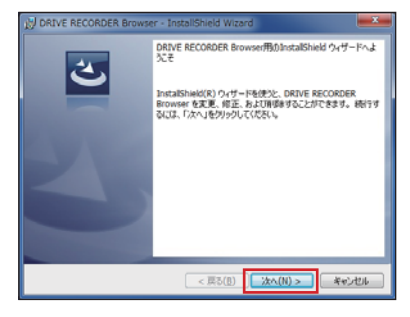

[ 次へ ] をクリックします。

2-3 [削除 ] にチェックを入れ、「次へ ] をクリックする

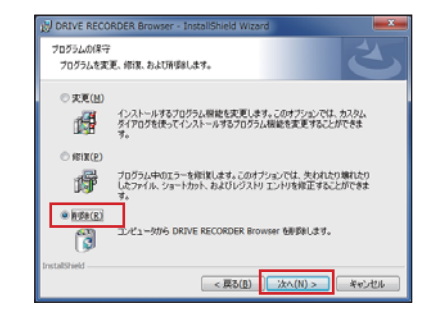

**専用ソフトのアンインストール**

### 2-4 アンインストールの開始

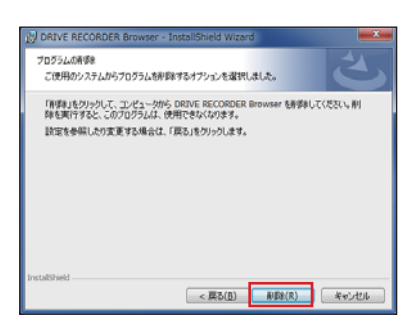

[ 削除 ] をクリックします。

### 2-5 アンインストールの完了

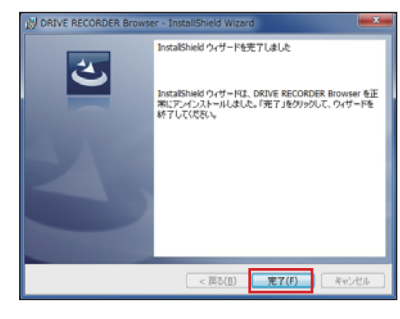

[ 完了 ] をクリックします。

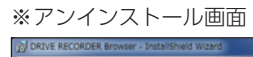

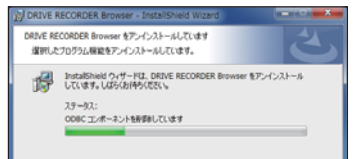

# **専用ソフトの使い方 ファイル**

1. バックアップ(コピー)について

専用ソフトは付属品の SD カード内に収納されています。誤って削除しないためにも パソコンなどにバックアップ(コピー)することをおすすめします。

例:デスクトップにバックアップ(コピー)する場合

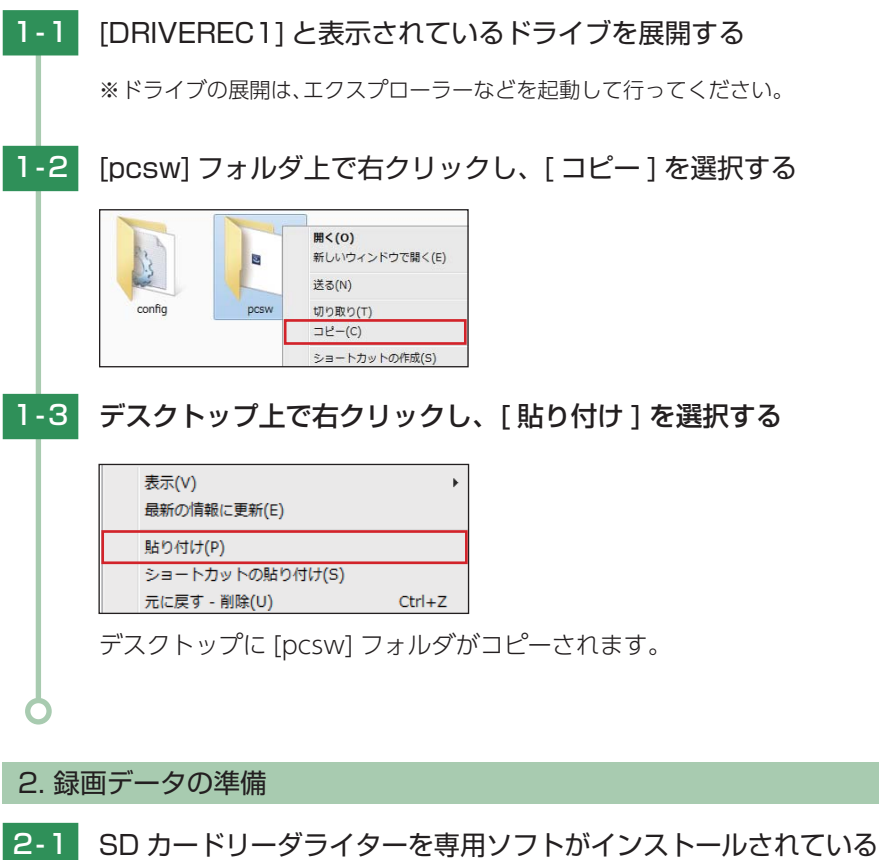

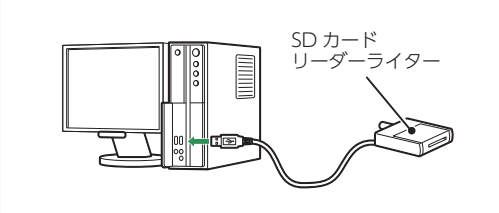

パソコンに接続する

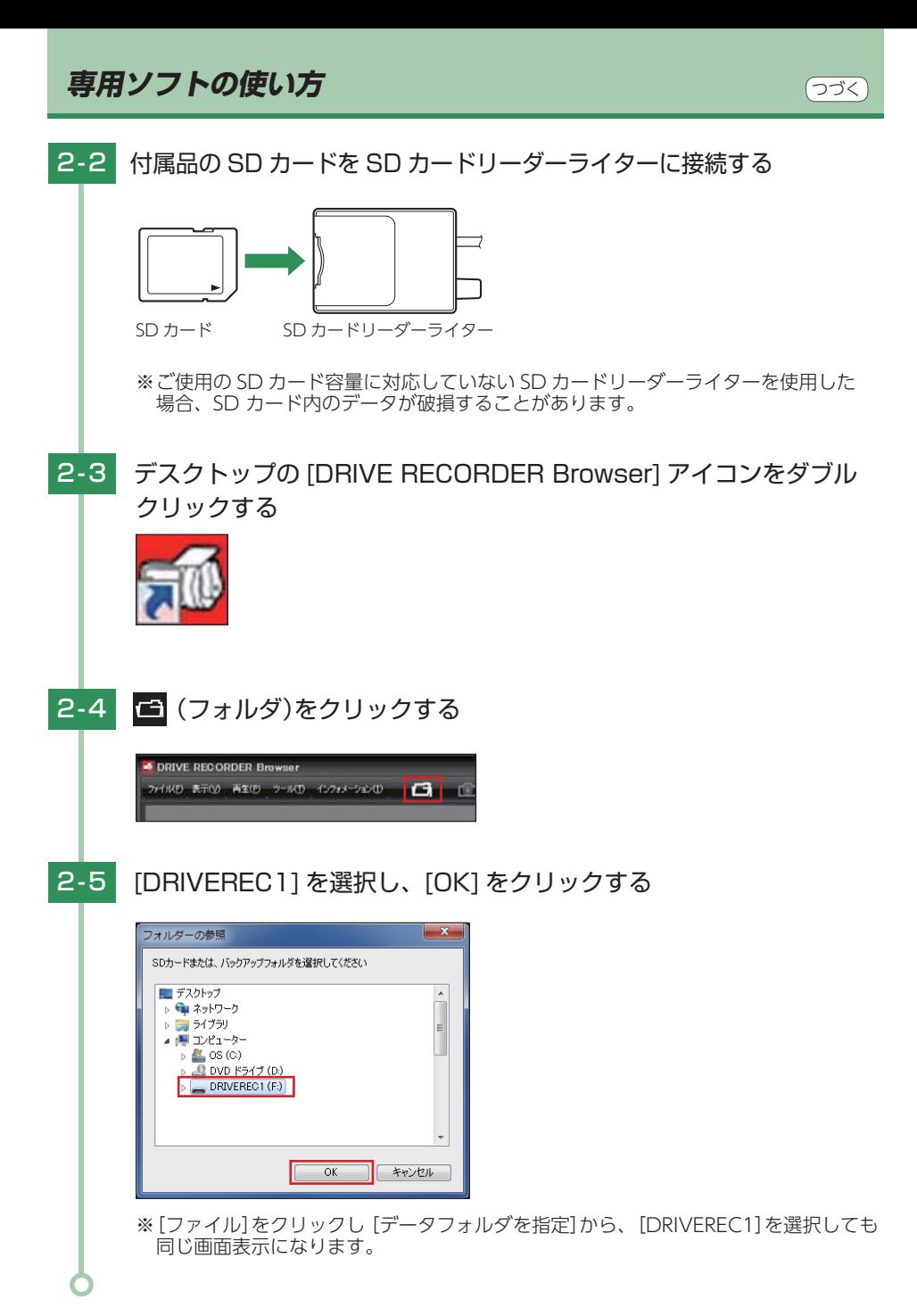

## **専用ソフトの使い方 みずり しゅうしょう しょうかい** (つづく)

### 3. 画面説明

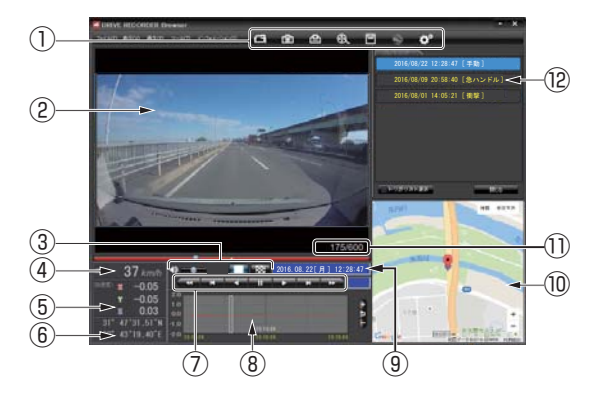

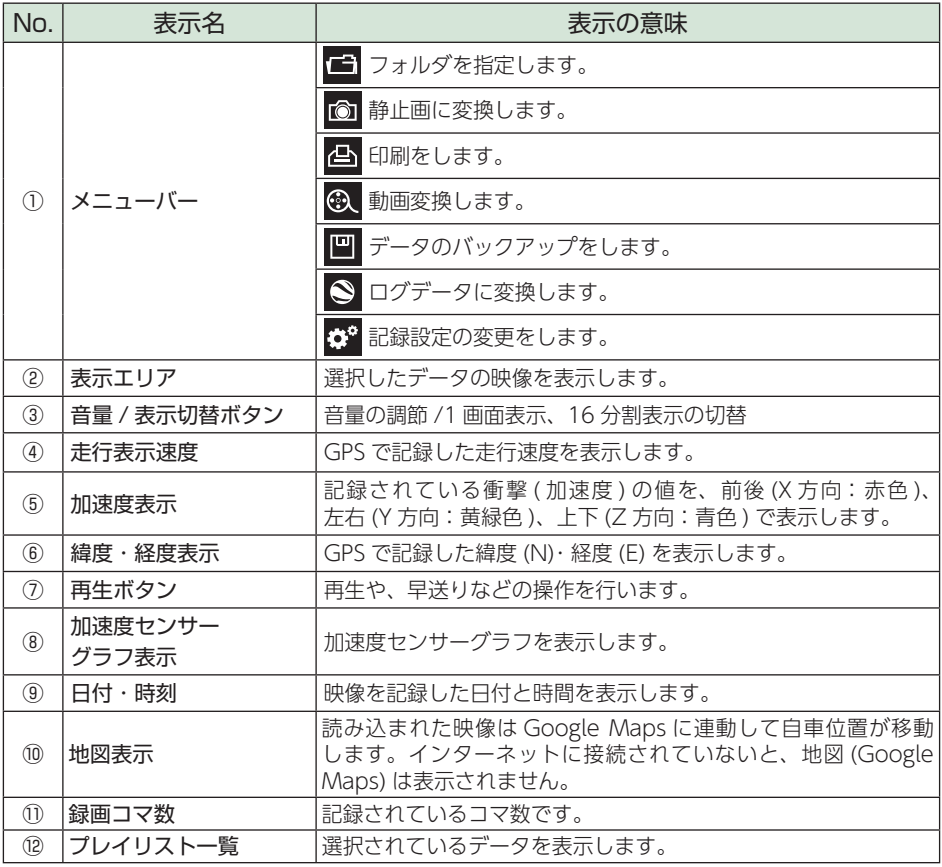

**専用ソフトの使い方**

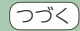

### 4. 表示エリアの操作

表示エリアでは下記の操作が行えます。

#### ■ 画像表示エリアメニュー

マウスの右クリックで「画面表示エリアメニュー」を表示します。

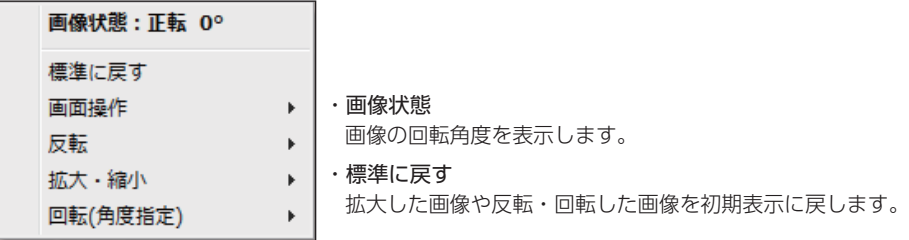

●画面操作

画像の範囲拡大、移動、回転の操作ができます。

※ 元に戻す場合は、右クリックで 「画像表示エリアメニュー」を表示させ、[ 標準に戻す ] を選択し ます。

<範囲拡大>

範囲拡大に を入れ、範囲を指定することで、拡大表示します。 マウスの左ボタンで拡大したい部分をドラッグします。

点線部分が範囲選択部分です。

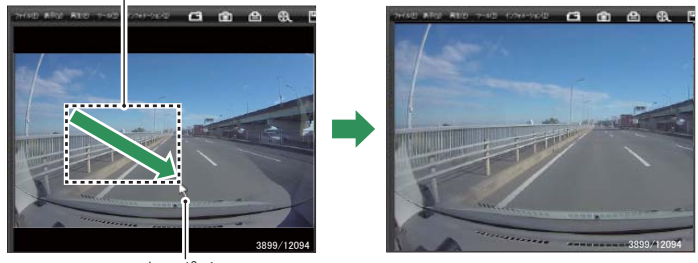

マウスポインター

<移動>

移動に 7 を入れ、拡大表示した画像の表示位置を移動します。 マウスの左ボタンでドラッグし、表示させたい部分まで移動します。 ※ 拡大表示していない場合、[ 移動 ] はできません。

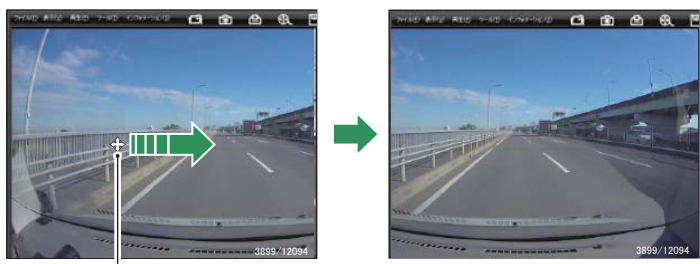

### **専用ソフトの使い方**

#### <回転>

回転に √ を入れ、画像を回転します。 マウスの左ボタンでドラッグし、回転します。

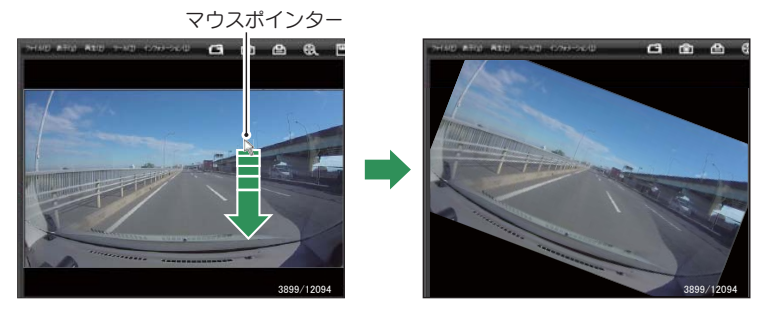

#### ●反転

[ 左右反転 ] をクリックすると、画像を左右に反転します。 [ 上下反転 ] をクリックすると、画像を上下に反転します。

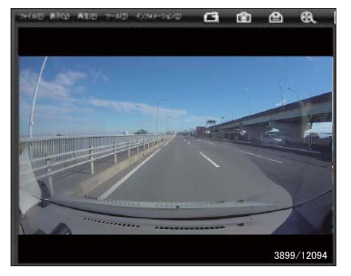

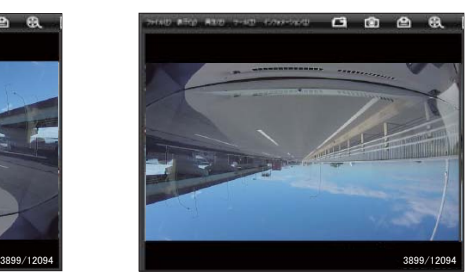

左右反転 しょうしょう しんしょう しんしょう 上下反転

#### ●拡大・縮小

[ 拡大 ] をクリックすると、表示画像の中央を基準に画像を 200%拡大します。 [ 縮小 ] をクリックすると、表示画面の中央を基準に画像を 50% 縮小します。

#### ●回転(角度指定)

[ 時計回り ] をクリックし、角度を入力すると画像が時計回りに回転します。 [ 反時計回り ] をクリックし、角度を入力すると画像が反時計回りに回転します。

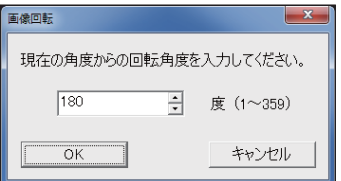

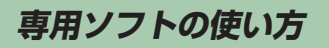

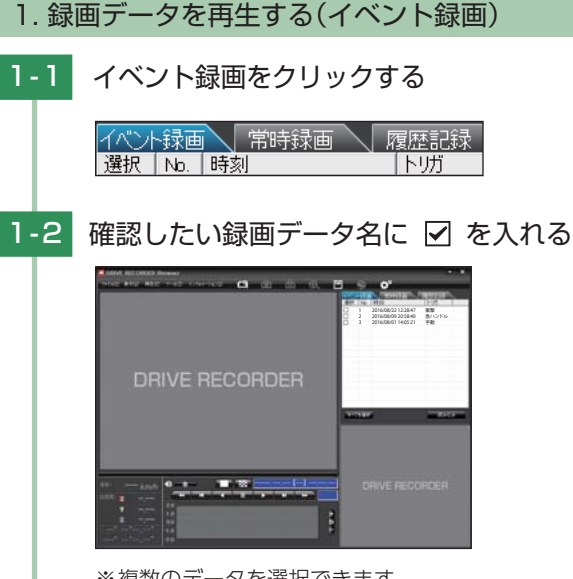

※複数のデータを選択できます。

※ [ すべてを選択 ] をクリックすると、記録されているデータすべてに ☑ が表示されます。 ※ 一度に読み込むデータ数を多くすると、データ名を表示するのに時間がかかる場合が あります。

つづく

### 1-3 「読み込み ] をクリックする

選択した録画データが読み込まれ表示されます。 ※ 複数のデータを選択した場合は、プレイリスト最上段の映像が表示されます。 ※ [ファイル]をクリックし [読み込み]から [イベント]をクリックしても同じ画面表示に なります。

#### 1-4 再生する

■■■ ボタンをクリックすると、記録するきっかけとなった時点から再生を行 います。

■ 映像の再生や早戻しなどを行うときは、各ボタンをクリックしてください。

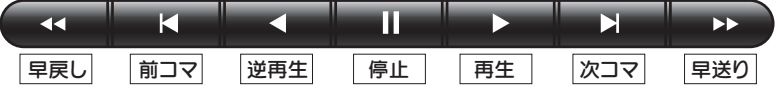

- ・ [再生]をクリックし、[再生]、[早送り]、[次コマ]、[逆再生]、[前コマ]、[早戻し]、[停止]を クリックすると、クリックした動作を行います。
- ・ 記録するきっかけとなる前の映像を確認する場合は、[逆再生]や[早戻し]のボタンをクリック してください。

**専用ソフトの使い方 しょうしょう しょうしょう しょうかい**のうく

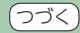

- ■■ ★■ や ●■ ボタンを複数回クリックすることで、再生スピードを変更 できます。
	- ・■■■■■■ を 1 回クリックすると 1 倍速 (通常速度)、2 回クリックすると 0.5 倍速 (スロー) で[再 生]または[逆再生]できます。
	- ■ 本 を1回クリックすると2倍速、2回クリックすると4倍速、3回クリックすると8倍速、 4 回クリックすると 16 倍速で[早送り]または[早戻し]できます。

■ ■ ボタンをクリックすると [1 画面表示 ] を表示し、 ■※■ ボタンをクリックする と [16 分割表示 ] を表示します。

・[表示]→[画面表示]から[1 画面表示] [16 分割表示]をクリックしても同様の動作となります。

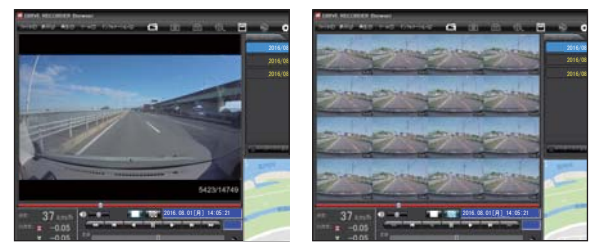

- 加速度センサー表示は ボタンをクリックすると加速度センサースケールが拡大、 ボタンをクリックすると加速度センサースケールが縮小します。 ■ ボタンをクリックすると標準のスケールになります。
	- ・ [表示]→[加速度センサースケール]から[拡大][標準][縮小 1][縮小 2]を選択、操作をしても 同様の動作となります。
	- ・ エリア内をクリックすると、クリックしたところにカーソルが移動します。再生を開始したい ところでクリックし、再生ボタンで確認ができます。

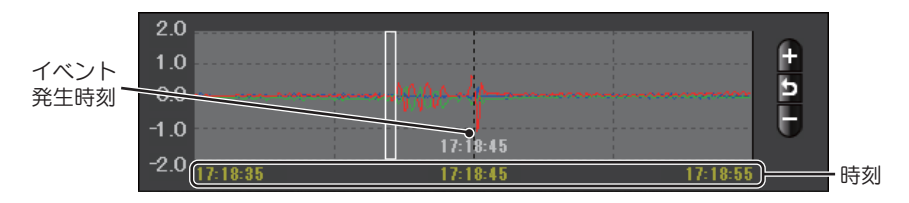

加速度センサーグラフは、記録したデータを加速度(縦軸)と時間(横軸)でグラフ表示します。

<sup>&</sup>lt; 1 画面表示> < 16 分割表示>

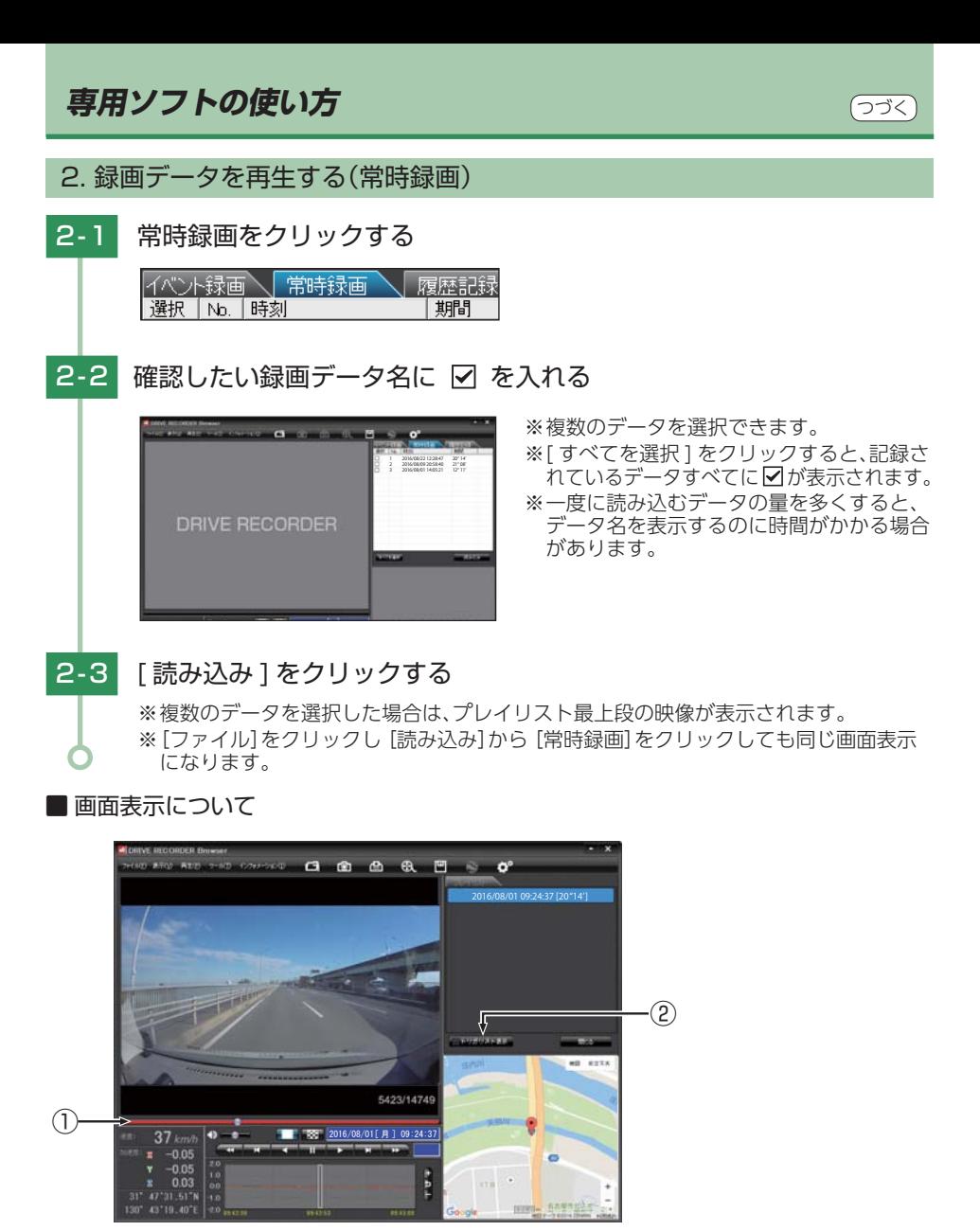

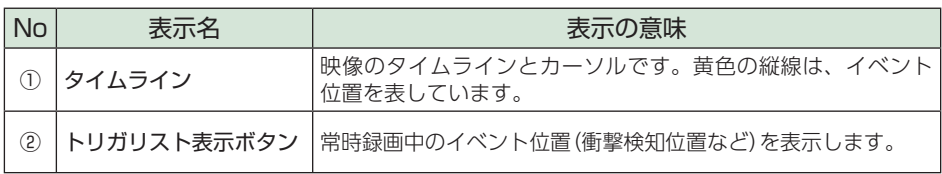

**専用ソフトの使い方**

■ つまみをスライドさせ ■▶ ボタンをクリックすると、その場所から再生できます。

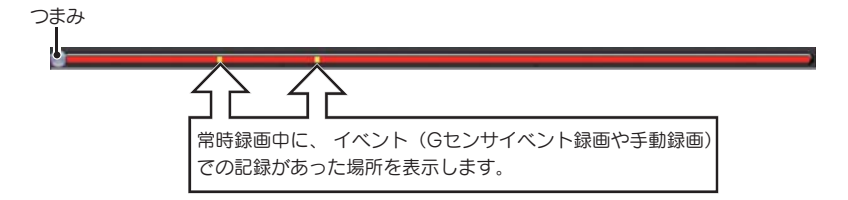

### コトリガリスト表示 ボタンをクリックするとイベントのリスト表示に切り替えること ができます。

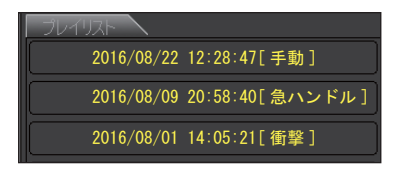

リストの項目をクリックすると、記録したイベント までジャンプし、映像を再生することができます。

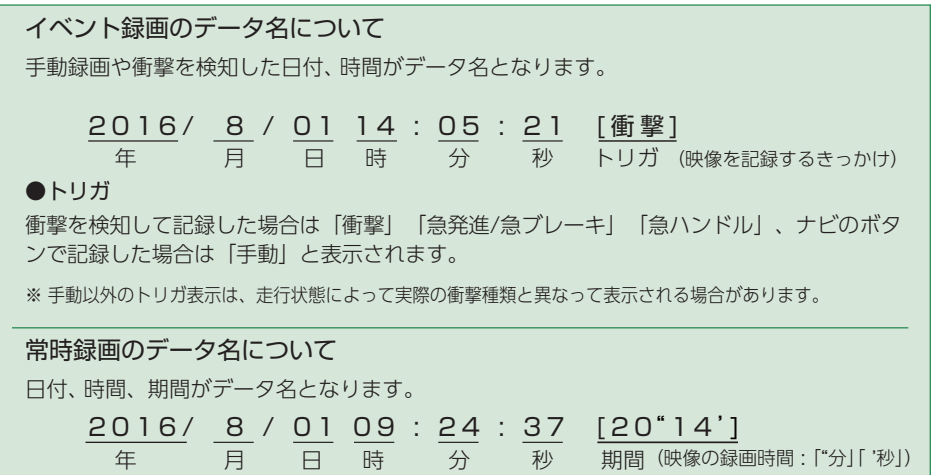

**記録した映像を保存する**

### SD カード内の映像は必要に応じて、パソコンなどにバックアップしてください。

つづく

### 1. 四 バックアップ

SD カードに記録されているデータをパソコンなどにバックアップできます。 ※ バックアップしても記録した映像は削除されません。映像を削除するときは、録画データ削除 (● P.30)を行ってください。

### 1-1 データ名の一覧より、保存したい録画データ名に ☑ を入れ、 [ 読み込み ] をクリックする

1-2 | ■ (バックアップ)をクリックする

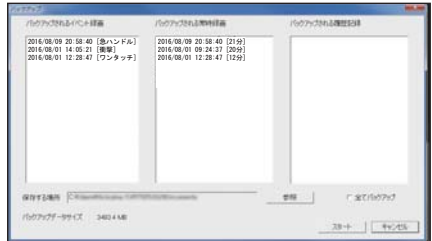

※ [ツール] をクリックし [バックアップ] をクリックしても同じ画面表示になります。 ※「全てバックアップ ] に 図 を入れると SD カードに記録されているすべての映像が バックアップの対象となります。

### 1-3 保存先を指定し、「スタート1をクリックする

バックアップ用に作成したフォルダを指定します。

### 1 - 4 保存が完了すると、「完了しました」と表示される

終了するときは、[OK] をクリックします。

※ DRIVE RECORDER Browser タイプで保存した場合フォルダ内に「バックアップ年 月日 バックアップ時刻|のフォルダが作成され、その中に「データ年月日 データ時 刻 .bak」ファイルが作成されます。

### **記録した映像を保存する** ショップ マイン・ショップ こうかい

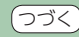

### 2. 動画変換

記録されたデータを AVI 形式の動画に変換して保存できます。

動画変換した映像をみる 動画変換して保存したファイルは Microsoft Media Player Ver12.0 以上で再生できます。

### 2-1 データ名の一覧より、動画変換したい録画データ名に ☑ を入れ、 [ 読み込み ] をクリックする

2-2 ※ (動画変換)をクリックする

※ [ツール]をクリックし、[動画変換]をクリックしても同じ画面表示になります。

### 2-3 保存する場所やファイル名、圧縮形式、字幕、範囲の項目を指定し、 [ スタート ] をクリックする

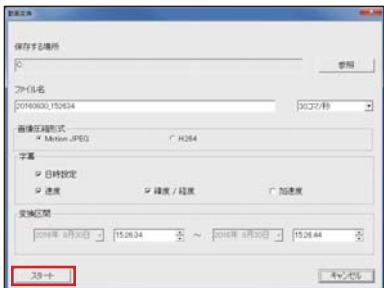

・字幕について

[日時設定] などに ☑ を入れると、選択 した情報を動画上に表示します。

※ 画像圧縮形式を[H.264]にした場合、字幕は保存されません。

### 2 - 4 「完了しました」と表示されたら、[OK]をクリックする

DRIVE RECORDER Browserの画面に戻ります。指定した保存先に\*.aviファ イルが保存されます。

※ \*部には、映像を記録した日時とカメラ番号か、指定した名称が入ります。

### **記録した映像を保存する**

### 3. 6 静止画変換

表示エリアに表示されている映像を JPEG 形式の静止画に変換して保存できます。保存 先を指定し、[ 表示中の静止画すべて ] または [ コマ数指定 ] を選択します。

#### 静止画変換した映像をみる

静止画変換し JPEG 形式で保存した画像は Windows の標準ソフトで見ることができます。

### ■3-1 データ名の一覧より、静止画変換したい録画データ名に ▽ を入れ、 [ 読み込み ] をクリックする

3-2 6 (静止画変換)をクリックする

※ [ツール]をクリックし、[静止画変換]をクリックしても同じ画面表示になります。

### 3-3 「表示中の静止画すべて1または「コマ数指定1を選択し、お好みの保 存先を指定し、[ スタート ] をクリックする

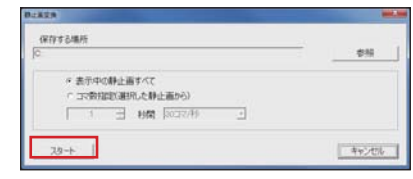

#### ・表示中の静止画像すべて

1 画面表示で静止画変換を行った場合は 1 枚、16 分割表示から静止画変換を行った場 合は、表示されている 16 画面の映像すべて を静止画に変換できます。

・コマ数指定 ( 選択した静止画から) 表示エリアの映像から範囲指定した時間分 をコマ数指定した数で分割し、静止画を作 ることができます。

#### <秒間>

範囲指定された、表示エリアの映像の長さ (秒)を表示しています。

#### <コマ / 秒>

1 秒間を何コマで分割するかを設定します。

※ 選択できる最大コマ数は、記録設定の録 画コマ数が反映されます。 ※ 静止画枚数は秒×コマ数になります。

### 3 - 4 「完了しました」と表示されたら、[OK]をクリックする

DRIVE RECORDER Browser の画面に戻ります。

## **記録した映像を印刷する**

### 1. 記録した映像を印刷する

表示されている映像を印刷することができます。

### 1 - 1 データ名の一覧より、印刷したい録画データ名に ☑ を入れ [ 読み込み ] をクリックする ※表示エリアの操作 (● P.12)で映像を回転させると、回転した状態の映像を印刷できます。 1 - 2 凸 印刷をクリックする ※ [ファイル]をクリックし、[印刷]をクリックしても同じ画面表示になります。 1 - 3 [ 表示中の静止画すべて ] または [ コマ数指定 ] を選択する ・表示中の静止画すべて ブルタ名 表示エリアの映像を印刷します。16 分割で 表示されているときは、表示されている 16 6 表示中の静止画すべて 枚の印刷を行います。 C コマ数指定(選択した静止画から) ・コマ数指定 三 树 30コマ/秒  $\overline{\phantom{a}}$ 表示エリアの映像から範囲指定した時間分 –– キャンセル を、コマ数指定した数で分割して印刷します。 確認 ※ 選択できる最大コマ数は、記録設定の録画 コマ数が反映されます。 ※ 印刷枚数は秒×コマ数になります。 1-4 「確認1をクリックする ・印刷 (m) [ 20902 ] KOWA | KOWA | LESS | STATE | CROE 印刷枚数を選択します。[OK]をクリックす ると印刷を行います。 ・プリンタ設定 印刷するプリンタの設定を行います。 State Divis ・1 コマ表示 1 枚に 1 コマの映像データを表示します。 ・4 コマ表示 1 枚に 4 コマの映像データを表示します。 1-5 終了するときは [ 閉じる ] をクリックする

**履歴記録を見る** ファイル スプレート

### 1. 履歴記録を見る

走行ルートや映像を記録したポイントを確認することができます。本体が電源 ON して いる間、GPS 測位によって約 1 秒ごとに自車位置を記憶し、24 時間分の履歴(ログデータ) を SD カードに保存します。

※ 初期値は、[ しない ] に設定されているため履歴記録を行いません。履歴記録を行う場合は履歴 記録の設定を [ する ] に変更してくだい。 ( ● P.26)

※ GPS 測位できない場合は、自車位置を記録できません。 ※ 合計記録時間が 24 時間を超えた場合は、古い履歴 ( ログデータ ) から順に上書きされます。

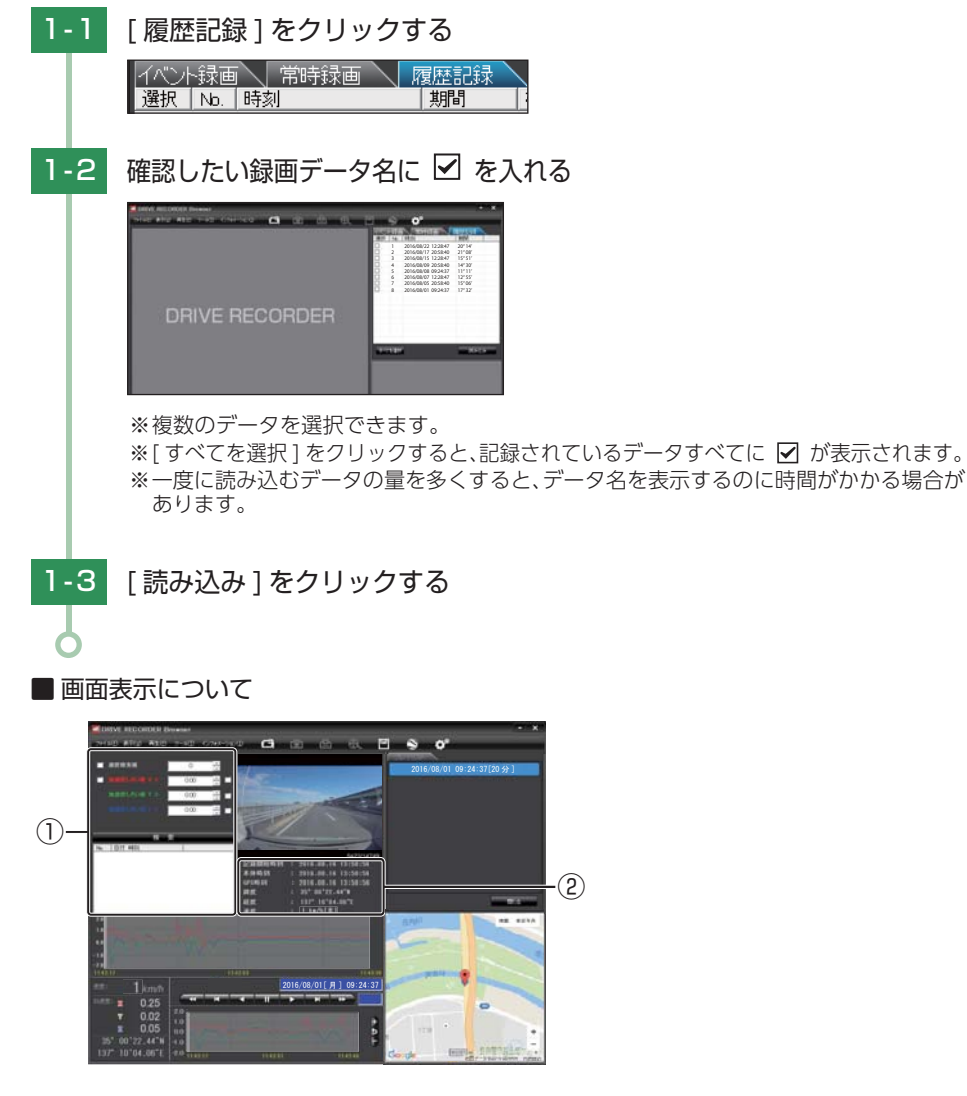

### **履歴記録を見る**

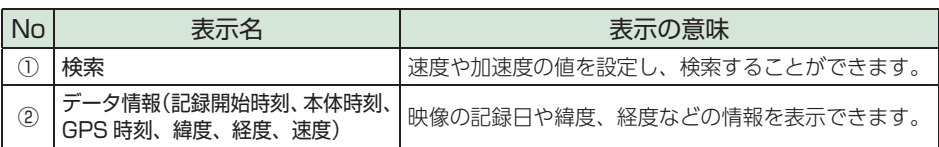

### ■ 検索

履歴の中から設定した値を越える速度や衝撃(加速度)の映像を検索でき、データと して表示します。

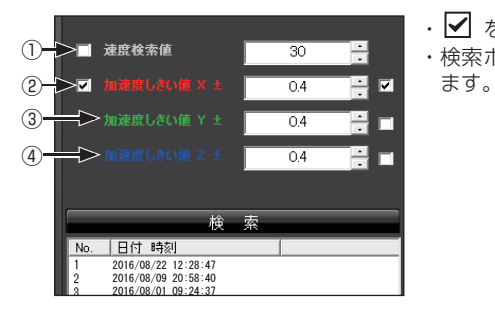

• ■ を入れ、任意の数字を入力してください。

・ 検索ボタンをクリックすると入力した条件で検索し

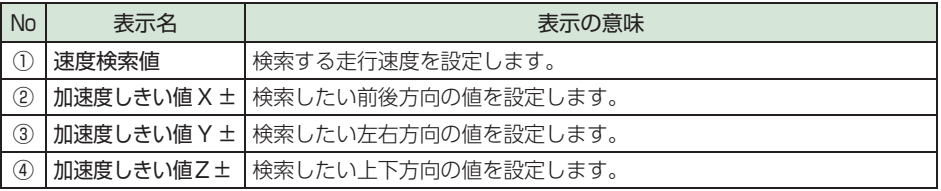

### ■データ情報

読み込まれたデータの記録開始時刻、本体時刻、GPS時刻、緯度、経度、速度[進行方向] を表示します。

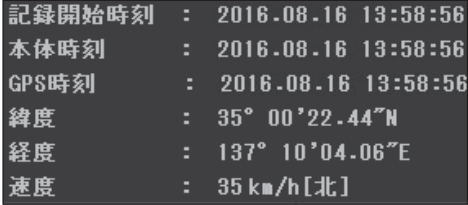

## Google Earth用のデータに変換する

### 1. Google Earth 用のデータに変換する

蓄積された履歴データを KML ファイルに変換できます。変換した KML ファイルを使っ て Google Earth 上で全走行ルートの表示ができます。また記録した映像を静止画に変 換して( \* P.20)Google Earth の機能を使って、ルート上に表示・保存できます。

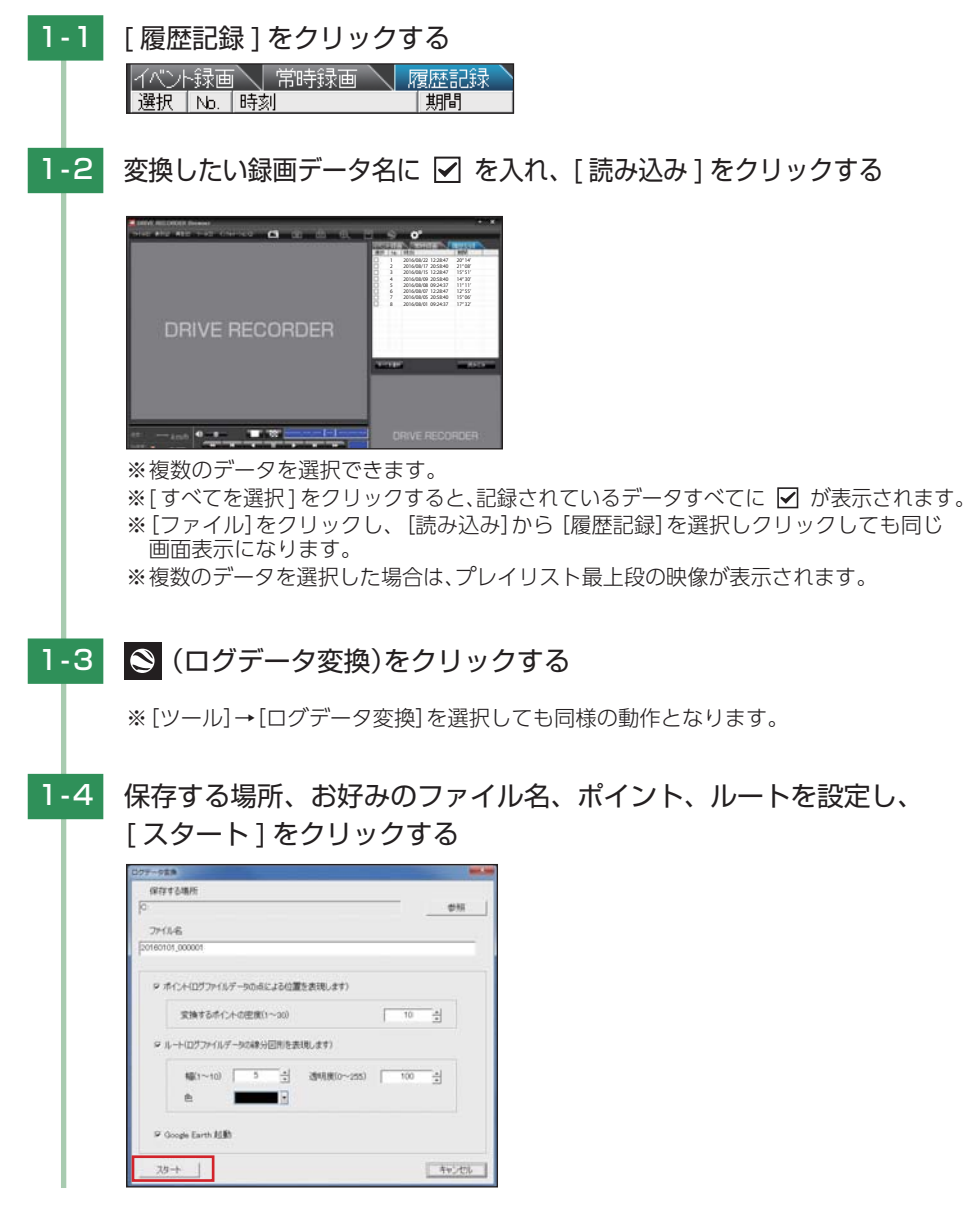

### **Google Earth用のデータに変換する**

■ ポイント(ログファイルデータの点による位置を表現します) GPS 測位による 1 秒間隔の自車位置変化をポイントとして Google Earth に表示させ、通過時刻や進行方向を見ることができます。

#### ・変換するポイントの密度:(1 ~ 30) Google Earth に表示させる自車位置の間隔を秒数(1 ~ 30)で設定します。数値を大 きくすると間隔が、粗く(広く)なります。数値を小さくすると自車位置の細かな変化を 見ることができます。

■ ルート(ログファイルデータの線分図形を表現します)

走行軌跡を線で表示します。

- $\cdot$ 幅: (1 ~ 10) 走行軌跡表示の幅を設定します。
- ・透明度:(0 ~ 255) 走行軌跡表示の透明度を設定します。0 は完全な透明を意味し、数字が大きくなるほど 線は濃くなっていきます。

・色

走行軌跡表示の色を設定します。

■ Google Earth 起動

ログファイル保存完了後、Google Earth を自動で起動します。

### 1-5 保存が完了すると、「完了しました」と表示される

終了するときは [OK] をクリックします。

・ [Google Earth 起動 ] に を入れると、ログファイル保存完了後 Google Earth が 起動し、画面上に走行軌跡が表示されます。

※ 走行軌跡は Google Earth 上の道路や地形と必ずしも一致しません。ずれて表示され ることがありますのでご了承ください。

## **設定を変更する** ファイル スペット

設定を変更する前に、「使用機種」の「SD カードの設定」がご使用になられる SD カードになっているかを確認してください。

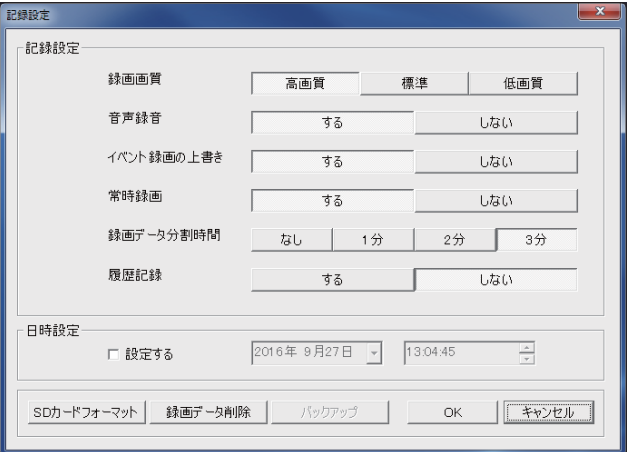

設定変更を行う場合は必ず SD カードを SD カードリーダライターに接続してご使用 ください。設定内容は SD カードに保存されます。 SD カードをドライブレコーダに戻し、電源が入ると設定内容が読み込まれドライブ レコーダに反映されます。

### 1. c<sup>o</sup> 記録設定

■ (記録設定) をクリックすると、各種の設定変更や SD カードの初期化や録画データ のバックアップ、SD カードからの録画データの削除を行うことができます。 ※ [ツール] をクリックし [記録設定] をクリックしても同じ画面表示になります。

#### ■ 録画画質

録画する画質を [ 高画質 ][ 標準 ][ 低画質 ] から選択できます。 ※ 初期値は [ 高画質 ] に設定されています。

#### ■ 音声録音

音声も録音する場合に [ する ] にします。 ※初期値は [ する ] に設定されています。

#### ■ イベント録画の上書き

イベント録画を上書きする場合に [ する ] にします。 ※初期値は [ する ] に設定されています。

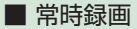

常時録画を行う場合に [ する ] にします。 ※初期値は [ する ] に設定されています。

#### ■ 録画データ分割時間

1 ファイルを分割して録画する場合に [1 分 ][2 分 ][3 分 ]、分割しない場合は、[ なし ] から 選択します。

※初期値は [3分] に設定されています。

#### ■ 履歴記録

履歴記録を行う場合に [ する ] にします。 ※初期値は [ しない ] に設定されています。

#### 履歴記録の設定変更時の注意

すでにSDカードに記録した録画データがあり、現在の履歴記録の設定から変更する場合([しない] から[する]への変更など)は、SD カードに記録されている録画データを削除し、新たに変更した 設定内容で記録を行います。履歴記録の設定を変更する場合は、SDカードに記録している録画デー タをパソコンなどにバックアップしてください。( \* P.18)

削除した録画データは、元に戻せませんのでご注意ください。

#### 2. 日時設定

#### ■ 設定する

▼ を入れ、日付や時刻を設定することもできます。

※ 本体が電源 ON すると SD カードから読み込み、日時を補正します。

手動設定する場合は、現在時刻ではなく、次に本体を電源 ON する日付や時刻を想定して設定し てください。

※ GPS より日時情報を取得し、一度電源 OFF した際に、本体時刻の補正が自動的に行われます。

### 3. SD カードフォーマット

一度 SD カード内のデータをすべて消去し、必要なデータを書き戻します。工場出荷時の状態 に戻す場合や、SD カードからの読み込みが遅くなった場合に初期化を行ってください。

※ パソコンによる SD カードのフォーマットは行わないでください。本機が正常に動作しなくなる 場合があります。フォーマットを行う場合は、専用ソフトで行ってください。

※ 必ず SDHC 規格に対応した SD カードリーダーライターや SDHC 規格に対応したカードスロット を備えたパソコンをご使用ください。SDHC 規格に対応していない場合、SD カードを認識してい ても初期化やフォーマットが正しくできないことがあります。

#### ■ フォーマットの種類

- ・クイックフォーマット 短時間でフォーマットを行います。
- ・完全フォーマット

完全にフォーマットを行います。 ※クイックフォーマットよりも時間がかかります。 つづく

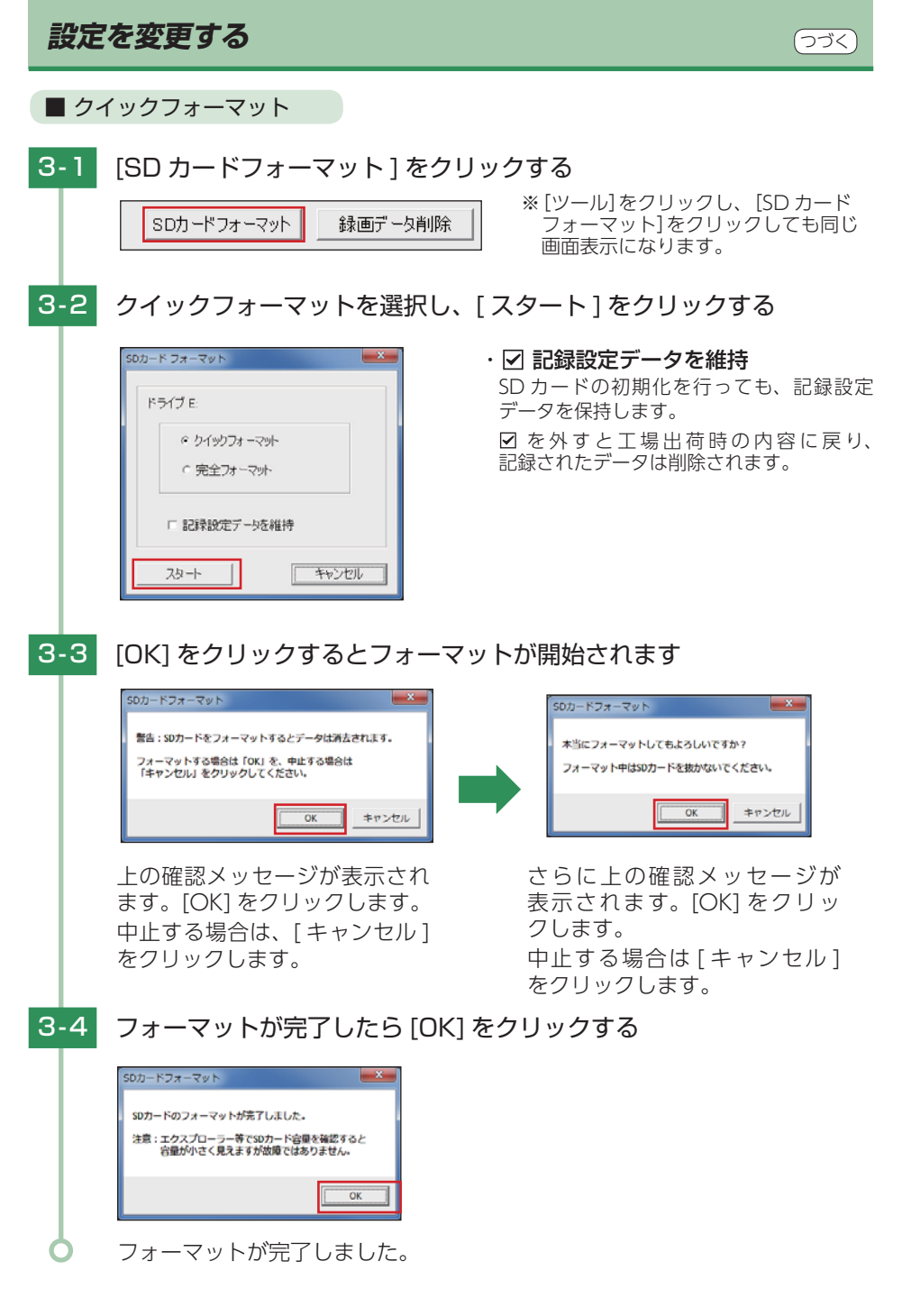

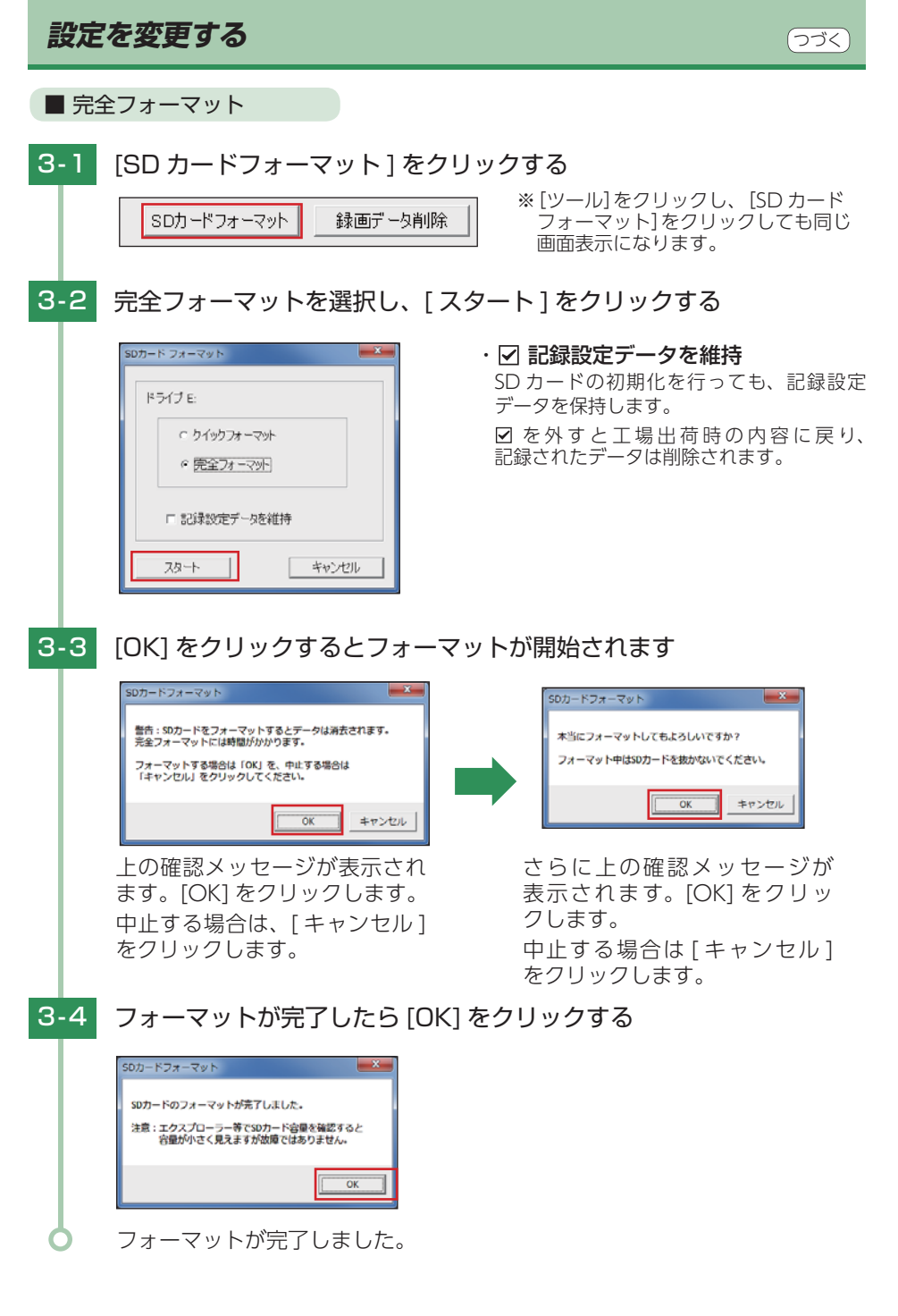

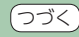

### 4. 録画データ削除

録画データ削除をクリックすると [録画データ削除] と [記録設定データ初期化]が選択 画面に表示されます。

SD カード内に記録されたデータを削除します。 いったん削除すると、元には戻せませんのでご注意ください。記録した映像を保存しておきた い場合は、データをパソコンなどの別の場所に保存してください。( ● P.9)

4-1 「録画データ削除1をクリックする 録画データ削除 オーマット パック **4-2 録画データ削除の削除する項目に ☑ を入れ [OK] をクリックする**  $-x$ 複数選択することも可能です。 録画データ削除 録画データ削除 ・常時録画 常時録画で記録されたデータを削除し ☑常時録画 ます。 ロイベント録画 ・イベント録画 口 履歴記録 イベント録画で記録されたデータを削除 します。 □記録設定データ初期化 ・履歴記録 走行ルートや映像を記録したポイントを OK キャンセル 削除します。4-3 「OK1をクリックすると録画データの削除を行います  $- x$ 記録設定 録画データの削除を行います。 よろしいですか?  $OK$ キャンセル 4-4 録画データの削除が完了したら [OK] をクリックする 記録設定画面に戻ります。

**設定を変更する** コンピューター しゅうしゅう しゅうてき

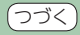

### 5. 記録設定データ初期化

記録設定項目を工場出荷時の状態にリセットします。

**5-1 [記録設定データ初期化]に 図 を入れ [OK] をクリックする** 

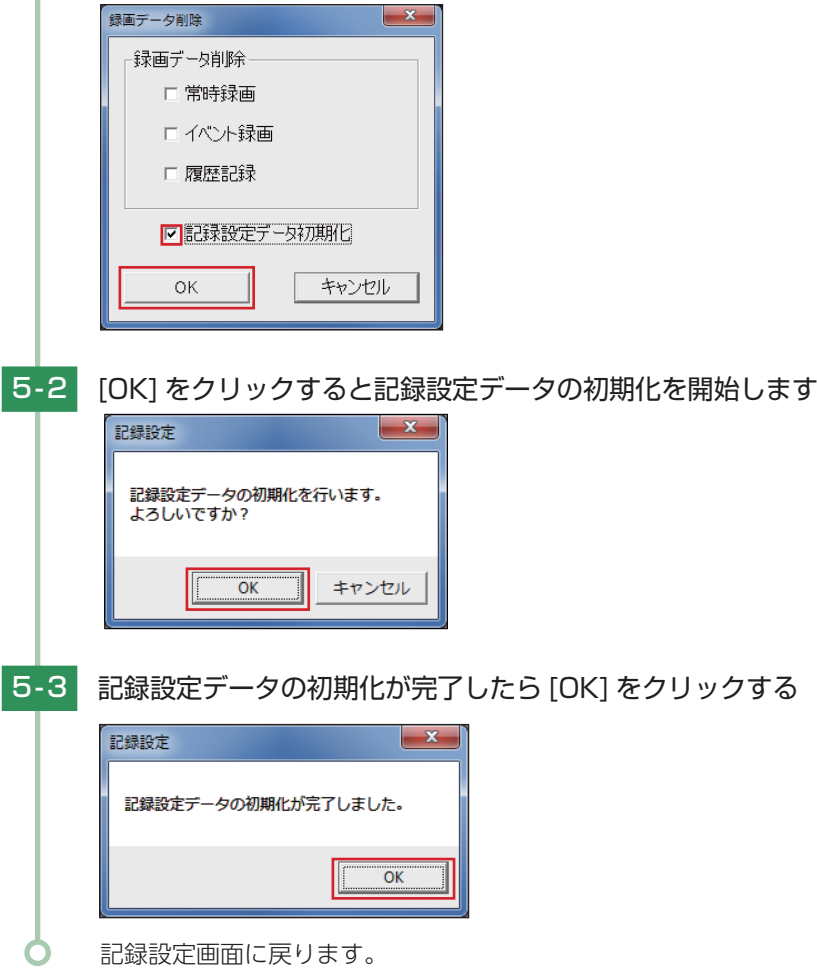

### 6. バックアップ

SD カードに記録されてるデータをパソコンなどにバックアップできます。 ※ 操作手順は、 ● P.9 を参照ください。

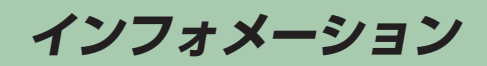

インフォメーションでは、バージョン情報を表示できます。

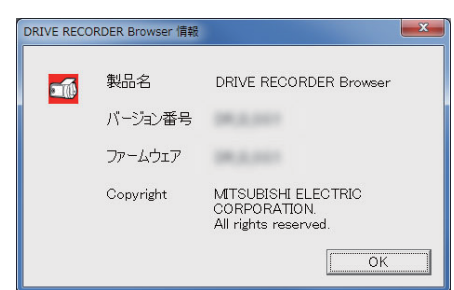

- ・製品名 ……………専用ソフトの名称です。
- ・バージョン番号 … 専用ソフトのバージョンです。
- ・ファームウェア … ドライブレコーダー本体のバー ジョンです。

### 1. バージョン情報を確認する

ソフトウェアや本体のバージョンなどを表示します。

1 - 1 [ インフォメーション ] をクリックする

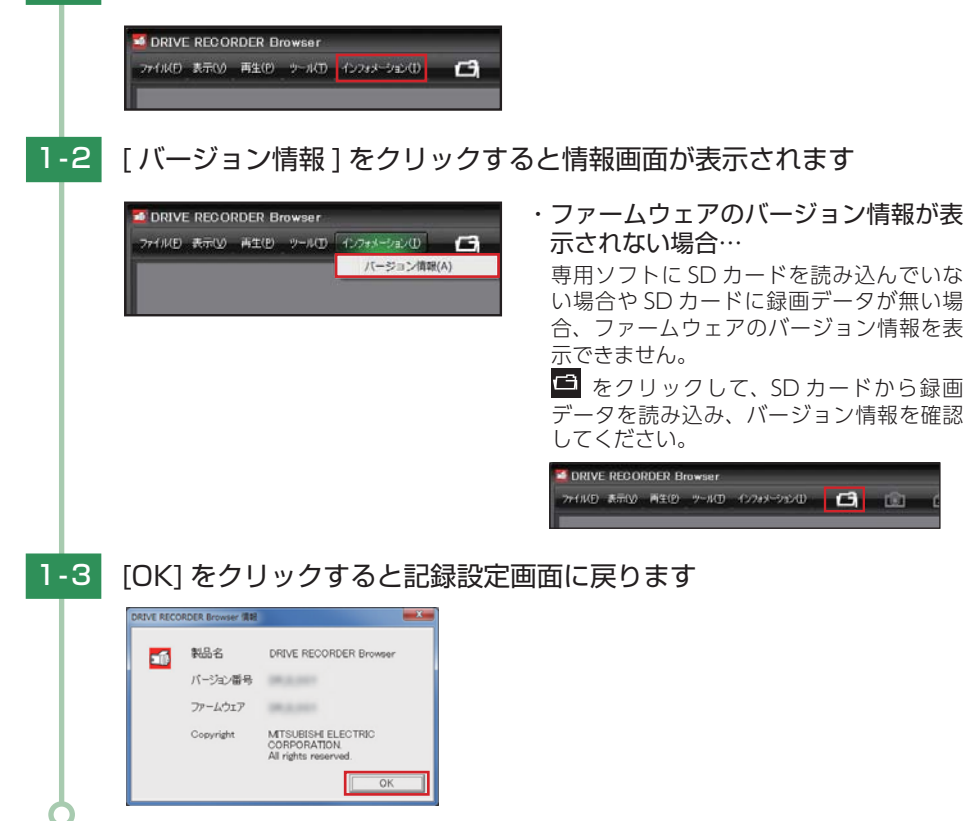